# **MODUŁ WAND DO STEROWNIKÓW X2™**

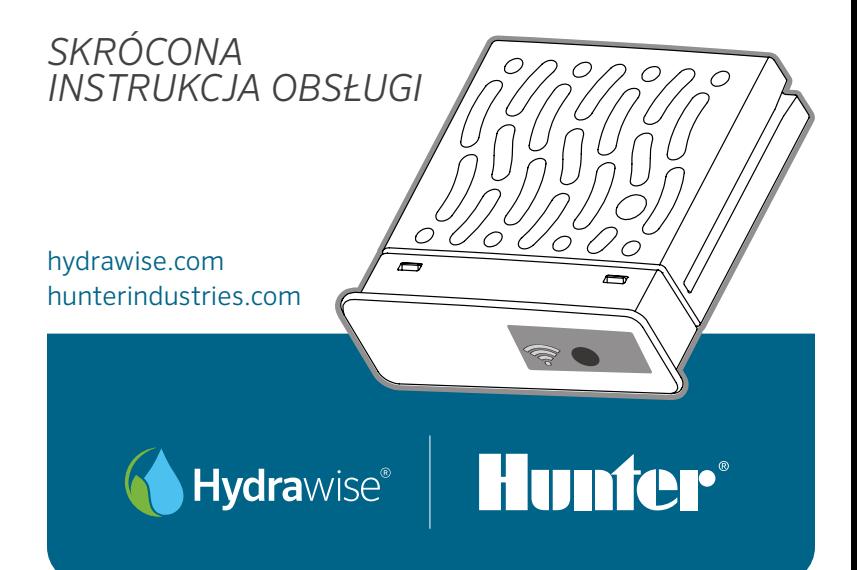

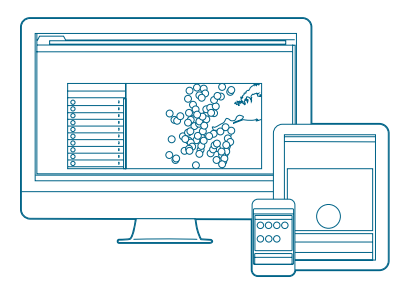

## Krok 1: Sprawdź sygnał Wi-Fi

Sprawdź za pomocą smartfona siłę sygnału wybranego połączenia Wi-Fi w miejscu instalacji sterownika. Jeśli sygnał jest słaby, połączenie nie będzie działać. W takim przypadku umieść sterownik lub router w innym miejscu, aby poprawić sygnał.

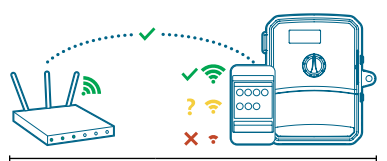

Moduł WAND umożliwia połączenie sterownika X2 z internetem za pośrednictwem routera Wi-Fi. Po podłączeniu można uzyskać dostęp do sterownika i zarządzać nim za pomocą smartfona, tabletu lub komputera.

Potrzebujesz więcej informacji na temat produktu? Zobacz porady na temat instalacji, programowania sterownika i innych zagadnień.

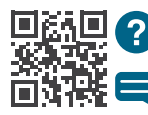

hunter.direct/wandhelp

+1-760-591-7383

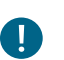

## Ważne:

Przeszkody takie jak ściany wewnętrzne i ukształtowanie terenu mogą blokować sygnał.

## Krok 2: Instalowanie modułu WAND

1. Zdejmij osłonę Wi-Fi ze sterownika X2. 2. Włóż moduł WAND.

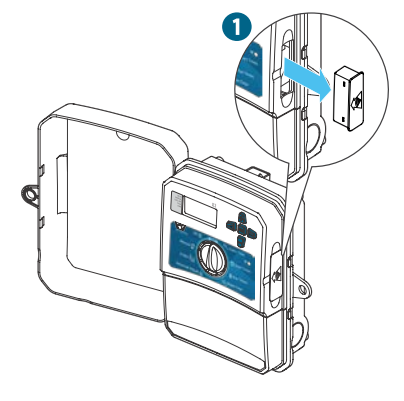

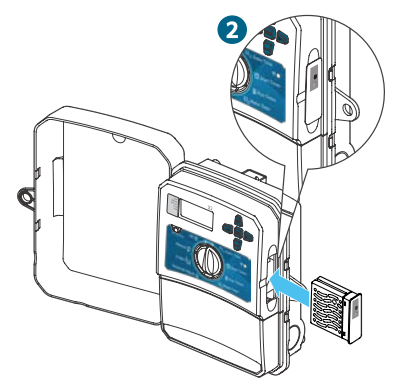

Po włożeniu modułu WAND zostaną wyłączone funkcje pokrętła i przycisku sterownika oraz istniejący harmonogram i ustawienia.

Funkcje obsługi ręcznej, takie jak Start/ Stop sekcji i Testowanie wszystkich

sekcji, mogą być nadal aktywowane ze sterownika.

Całe programowanie odbywa się teraz za pomocą oprogramowania w chmurze Hydrawise ze smartfona, tabletu lub przeglądarki stacjonarnej.

#### Krok 3: Współpraca modułu WAND ze sterownikiem X2

Znajdź następujące elementy:

- A. Dioda LED stanu Wi-Fi
- B. Przycisk konfiguracji Wi-Fi
- C. Numer seryjny modułu WAND

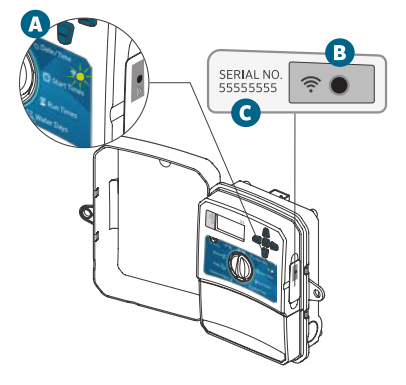

Numer seryjny służy do włączenia zarządzania modułem WAND za pomocą oprogramowania Hydrawise. W trakcie dodawania sterownika do konta Hydrawise w ramach konfiguracji online pojawi się prośba o podanie numeru seryjnego.

Pozostaw moduł WAND zainstalowany z pokrętłem w położeniu RUN (PRACA) podczas konfiguracji, aby nie utracić połączenia do oprogramowania Hydrawise. Jeśli moduł WAND zostanie usunięty, sterownik powróci do programów i ustawień skonfigurowanych za pomocą pokrętła i przycisków.

Aby mieć pewność, że sterownik X2 działa prawidłowo z programowaniem Hydrawise, pokrętło musi być ustawione w położeniu Run (Praca). Jeśli pokrętło będzie w dowolnej innej pozycji, sterownik nie będzie mógł być kontrolowany zdalnie.

#### Krok 4: Dostęp do oprogramowania Hydrawise

Pobierz aplikację Hydrawise ze sklepu Apple® App Store lub z Google Play™ albo zaloguj się na hydrawise.com.

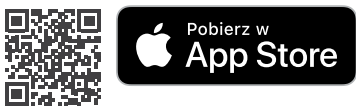

hunter.direct/HydrawiseiOS

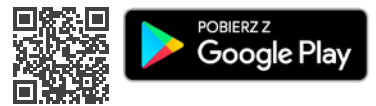

hunter.direct/HydrawiseAndroid

*Apple i logo Apple są znakami towarowymi firmy Apple Inc., zarejestrowanymi w Stanach Zjednoczonych i innych krajach. App Store jest znakiem usługowym firmy Apple Inc. Google, logo Google, Android i Google Play są znakami towarowymi firmy Google LLC.*

## Krok 5: Dodawanie sterownika

#### Nowy użytkownik konta Hydrawise:

- 1. Zarejestruj nowe konto w swojej aplikacji lub na hydrawise.com.
- 2. Po zarejestrowaniu kliknij przycisk "Let's Get Started" (Zaczynamy) w wiadomości e-mail wysłanej na Twoje konto.
- 3. Kliknij ponownie przycisk "Let's Get Started" (Zaczynamy) na ekranie aplikacji lub w witrynie internetowej Hydrawise.
- 4. Wykonaj wszystkie kroki, aby dodać sterownik X2 do konta Hydrawise i połączyć się z Wi-Fi.

#### Istniejący użytkownik konta Hydrawise:

- 1. Zaloguj się do aplikacji lub witryny internetowej Hydrawise.
- 2. W menu rozwijanym My Account (Moje konto) przejdź do pozycji "My controllers" (Moje sterowniki).
- 3. Pod lista My Controllers" (Moje sterowniki) kliknij ikonę +.
- 4. Wykonaj wszystkie kroki, aby dodać sterownik X2 do konta Hydrawise i połączyć się z Wi-Fi.

# hunterindustries.com 5

## Ustawienia fabryczne modułu WAND

- 1. Naciśnij i przytrzymaj przycisk modułu WAND przez 5 sekund. Na wyświetlaczu LCD sterownika pojawi się komunikat "Fdr" (domyślne ustawienie fabryczne).
- 2. Dioda LED modułu zgaśnie.
- 3. Zwolnij przycisk, gdy dioda LED zaświeci stałym bursztynowym światłem i na wyświetlaczu LCD sterownika pojawi się komunikat done" (gotowe)
- 4. Aby ponownie podłączyć moduł WAND do sieci Wi-Fi, wróć do kreatora konfiguracji online na stronie konta ustawień sterownika Hydrawise.

*Nazwa i logo Bluetooth® są zastrzeżonymi znakami towarowymi należącymi do firmy Bluetooth SIG Inc. i są wykorzystywane przez firmę Hunter Industries na mocy licencji.*

#### Rozwiązywanie problemów – wskazówki

#### Dioda LED świecąca stałym światłem:

Moduł WAND czeka, aż użytkownik doda poświadczenia Wi-Fi.

Sterownik jest w trybie online i jest podłączony do serwera Hydrawise.

Wprowadzono nieprawidłowe hasło Wi-Fi lub utracono sieć Wi-Fi.

- 5. Trzeba być w zasięgu sygnału Wi-Fi – można to sprawdzić za pomocą smartfona.
- 6. Sprawdź, czy używasz właściwej sieci Wi-Fi i hasła.
- 7. Sprawdź, czy sieć Wi-Fi używa częstotliwości 2,4 GHz, a nie 5 GHz.

## Migająca dioda LED:

 1 mignięcie: moduł WAND jest w trybie parowania z Bluetooth®.

 $-2$  migniecia: moduł WAND jest w trybie "SAP" (Soft Access Point).

3 mignięcia: moduł WAND jest w trybie obsługiwanym przez router Pbc" (WPS).

Instrukcje dotyczące Wi-Fi można znaleźć w internetowym kreatorze konfiguracji na stronie konta ustawień sterownika Hydrawise.

# 6 hydrawise.com

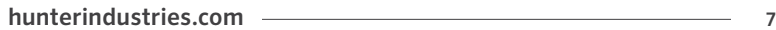

Pomagamy klientom odnieść sukces i to stanowi bodziec w naszej pracy.Podczas gdy nasza pasja, polegająca na tworzeniu i projektowaniu, widoczna jest we wszystkim co robimy, nasze zaangażowanie w wyjątkową pomoc oferowaną naszym Klientom będzie tym, co scementuje nasze relacje na długie lata.

 $\angle$  R. (

Gregory R. Hunter, Dyrektor Generalny Hunter Industries

 $\sum_{i=1}^{3}$ 

Gene Smith, Prezes, Landscape Irrigation and Outdoor Lighting

HUNTER INDUSTRIES INCORPORATED | *Built on Innovation®* 1940 Diamond Street, San Marcos, California 92078 USA hunterindustries.com

© 2020 Hunter Industries Inc. Hunter, logo firmy Hunter i wszystkie inne znaki towarowe są własnością firmy Hunter Industries i są zastrzeżone w Stanach Zjednoczonych oraz innych krajach.

RC-103-QG A 5/20